# ECF Membership List

This screen is displayed by clicking on the button with three dots next to the ECF No field on the Master Details screen and on the Player Details screen. The ECF Membership List allows you to select a player from the ECF Membership List (if the list has been loaded)

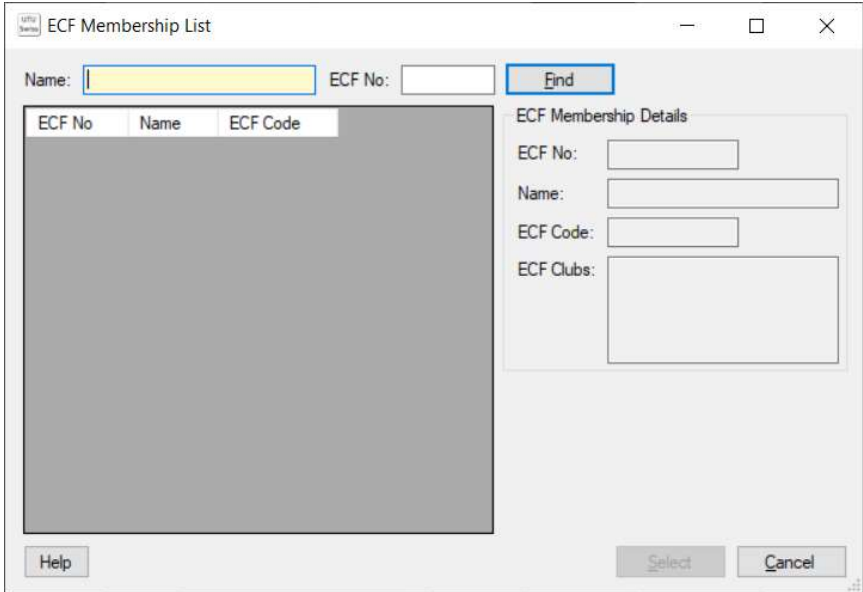

## Name or ECF No

Name and/or ECF No can be entered for the player you are searching for. A part name \*at least 3 characters can be entered rather than the full name)

When this screen is first displayed from the Master Details or Player details, if the players name or ECF No is known it will be shown on this screen and will be used to perform an initial search based on these details.

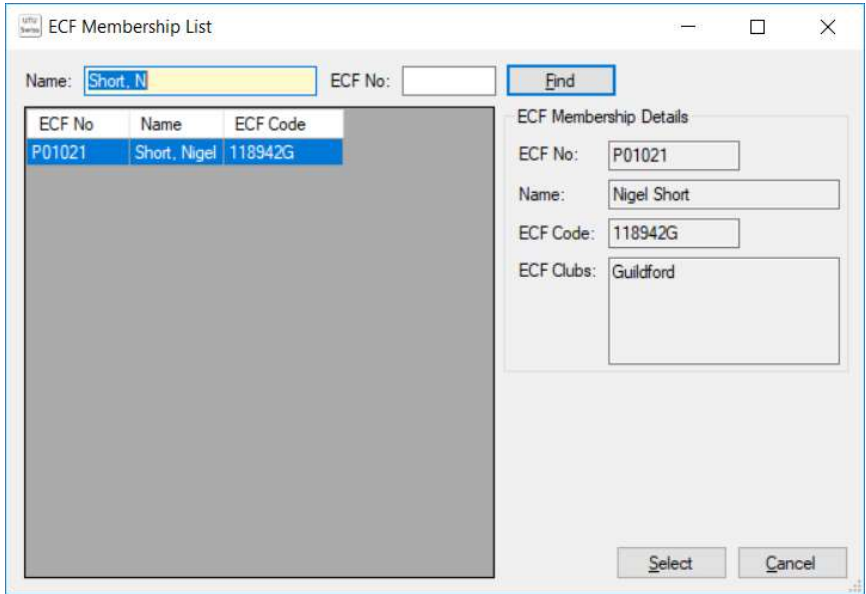

# ECF Membership Details.

This ECF Membership details shows the details from the ECF Membership list for the selected player.

#### Find button

If the required player isn't displayed the Name and ECF No can be changed and the Find key can be used to search for the required player on the ECF Membership List.

### Select Button

Pick the required player on the ECF Membership List and click on the Select button. This will pass all the players details from the ECF Membership List and merge them with the existing details on the Master or Player Details screen.

#### Cancel Button

This closes this screen without selecting a player from the ECF Membership list.